# BD Single-Cell Multiomics

Analysis Setup User Guide

#### **Copyrights**

No part of this publication may be reproduced, transmitted, transcribed, stored in retrieval systems, or translated into any language or computer language, in any form or by any means: electronic, mechanical, magnetic, optical, chemical, manual, or otherwise, without prior written permission from BD.

The information in this guide is subject to change without notice. BD reserves the right to change its products and services at any time. Although this guide has been prepared with every precaution to ensure accuracy, BD assumes no liability for any errors or omissions, nor for any damages resulting from the application or use of this information. BD welcomes customer input on corrections and suggestions for improvement.

#### **Trademarks**

BD, the BD Logo and BD Rhapsody are trademarks of Becton, Dickinson and Company or its affiliates. All other trademarks are the property of their respective owners. © 2022 BD. All rights reserved.

For US patents that may apply, see [bd.com/patents.](http://www.bd.com/patents)

#### **Regulatory information**

For Research Use Only. Not for use in diagnostic or therapeutic procedures.

#### **History**

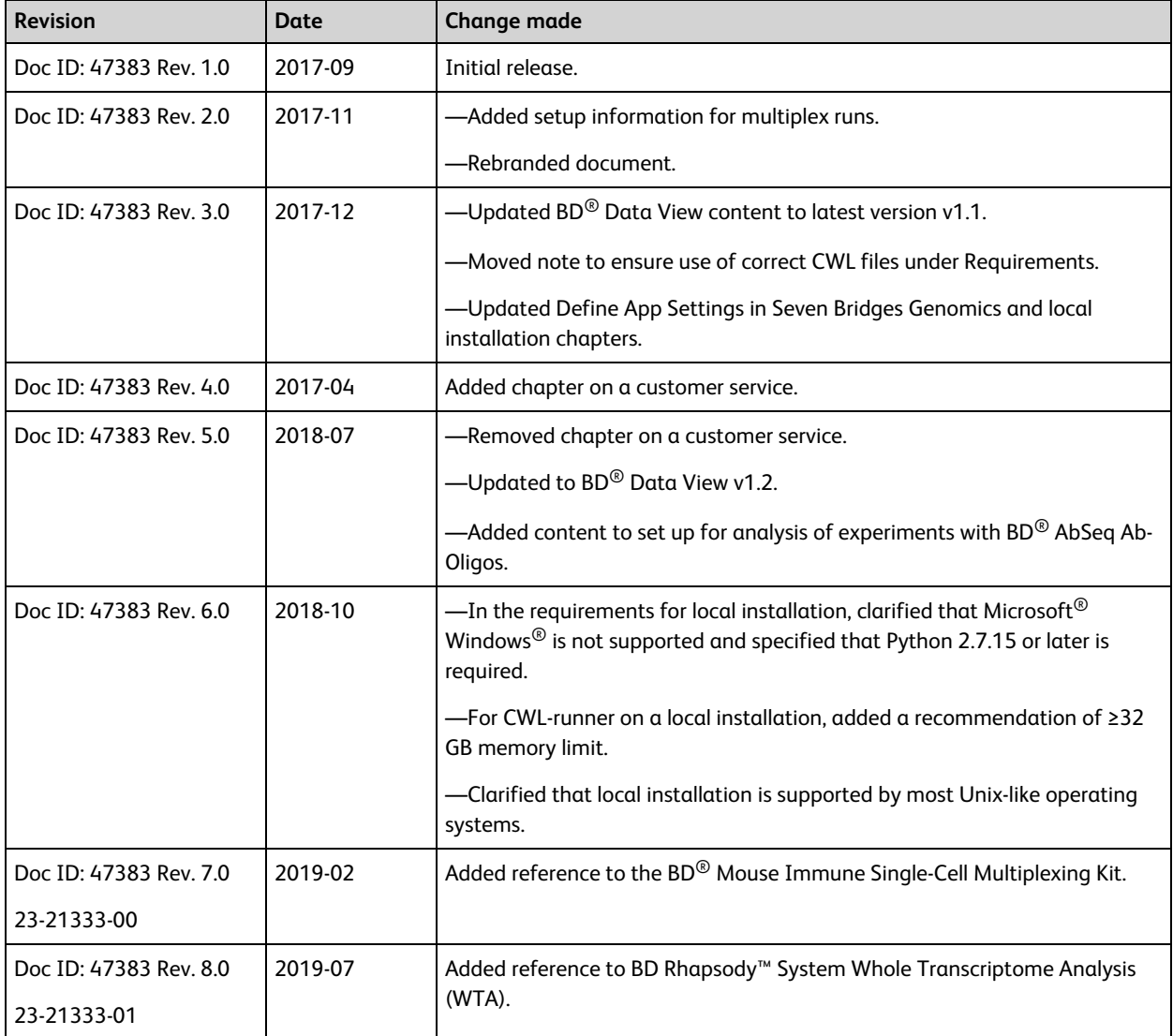

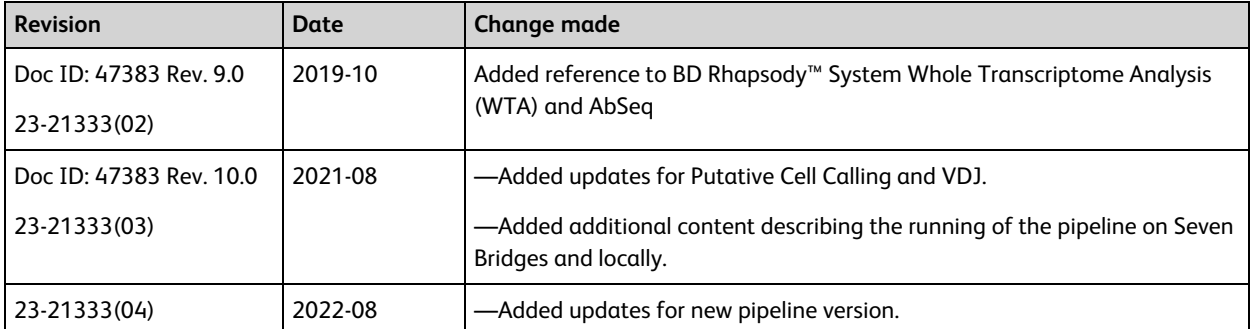

# **Contents**

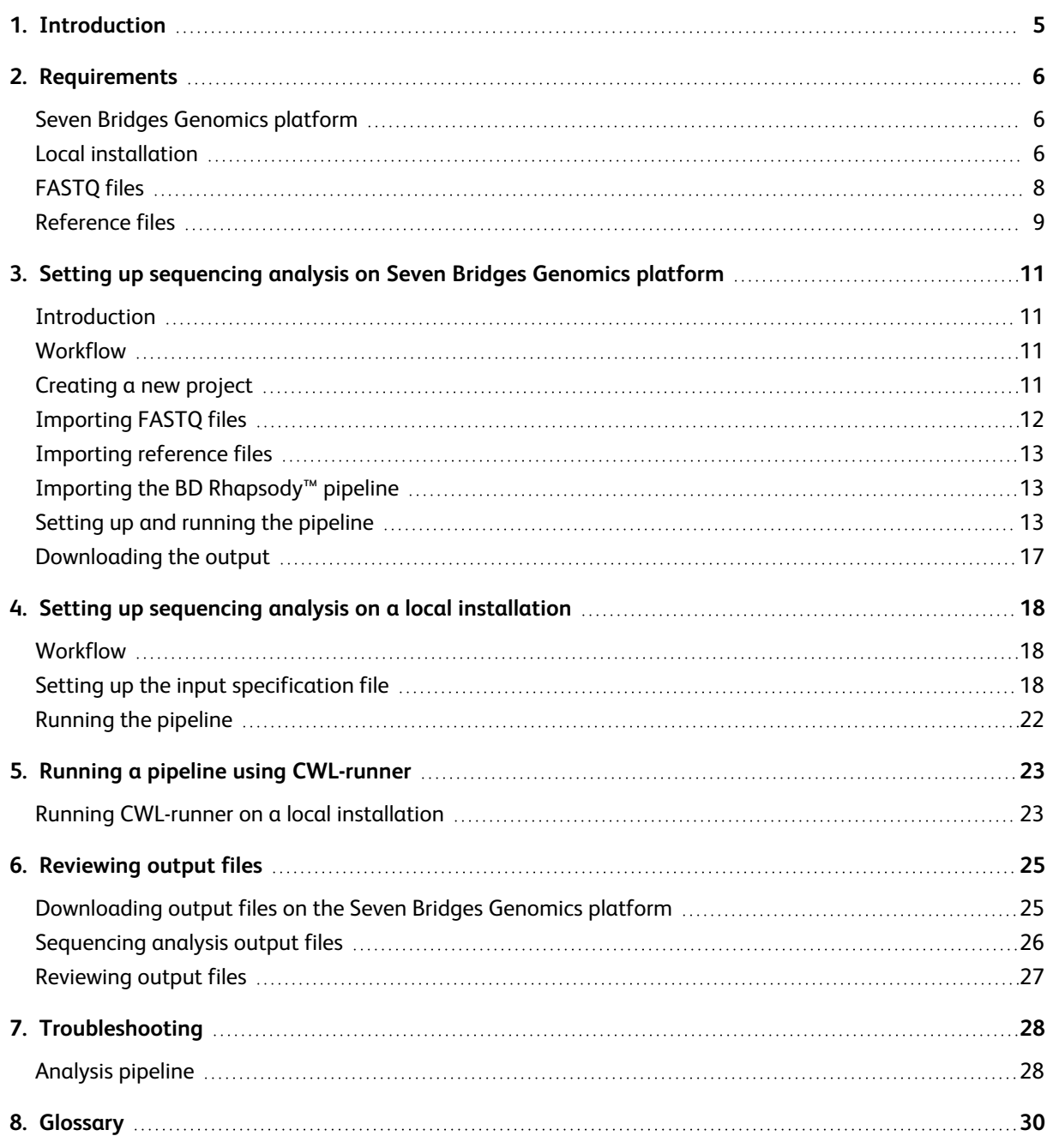

# **1. Introduction**

<span id="page-4-0"></span>This guide provides detailed instructions on how to set up and run the BD Rhapsody™ Analysis pipeline on the Seven Bridges Genomics platform or on a local installation.

For references, including third-party tools, see the *BD® Single-Cell Multiomics Bioinformatics Handbook* (23-21713).

Single-Cell Multiomics technical publications are available for download from the BD® Single-Cell Multiomics Resource Library at [scomix.bd.com/hc/en-us/categories/360000838932-Resource-Library.](https://scomix.bd.com/hc/en-us/categories/360000838932-Resource-Library)

# **2. Requirements**

## <span id="page-5-1"></span><span id="page-5-0"></span>**Seven Bridges Genomics platform**

### **Introduction**

Create an account only if you will analyze sequencing data on the Seven Bridges Genomics platform.

### **Seven Bridges Genomics account**

- 1. Go to [sevenbridges.com/bdgenomics/.](https://www.sevenbridges.com/bdgenomics/)
- 2. Click **Request Access.** In the request access window, enter your email address so that you can receive an email invitation to the Seven Bridges Genomics platform within 24 hours.
- 3. Click the link in the email invitation, and complete the registration. Seven Bridges Genomics displays the dashboard with the demo projects.

### <span id="page-5-2"></span>**Local installation**

### **Introduction**

The system that runs BD Rhapsody™ analyses must meet certain minimum requirements. See [Minimum](#page-5-3) system [requirements](#page-5-3) on page 6.

The software applications required for analysis have specific software tools. To ensure that these tools are always available, the analysis is run in a self-contained environment called a docker container. The docker container is obtained by "pulling" or downloading a docker image to your local computer. The docker container has all of the libraries and settings required by the pipeline to run the analysis. In the portable docker container, the analysis can be run reproducibly wherever it is deployed, whether on a local installation or the Seven Bridges Genomics platform. CWL-runner is the tool that manages docker containers to complete the pipeline run. CWL-runner uses two inputs: a CWL workflow file and a YML input specification file. The CWL workflow file describes each step in the pipeline and how each docker container should run to complete the step. The YML file tells CWL-runner where to find the pipeline inputs, such as the sequencer read files (fastqs) and reference. When the pipeline run is finished, CWL-runner obtains the final outputs in the docker containers and adds them to a designated output folder on your computer.

### <span id="page-5-3"></span>**Minimum system requirements**

- Operating system: macOS $^{\circledR}$  or Linux $^{\circledR}$ . Microsoft $^{\circledR}$  Windows $^{\circledR}$  is not supported.
- 8-core processor (>16-core recommended)
- RAM
	- − Targeted assays: 32 GB RAM (>128 GB recommended)
	- − Whole Transcriptome Analysis (WTA) assays: 96 GB (>192 GB recommended)
- 250 GB free disk space (>1 TB recommended)

### **Software requirements**

### **Docker**

Install the community edition at [store.docker.com.](https://store.docker.com/)

Ensure that docker is running by entering docker at the command line.

The docker manual should print to the terminal screen.

### **Python 3**

1. Check to see if a version of Python 3 is already installed by running at the command line:

```
$ python3 --version
```
2. Ensure that you are using a local installation of Python and not a system version. Run:

```
$ which python
```
This should return the path to a local installation and not to a system path (usually /usr/bin/python).

### **Using a system installation of python might not give you sufficient permissions to install the required packages.**

- 3. If a version of Python 3 is not installed, download and install it from [python.org/downloads.](https://www.python.org/downloads)
- 4. Update pip before installing cwlref-runner by using the command:

```
$ pip install -U pip
```
### **CWL-runner**

1. Install the package from PyPi. Enter:

```
$ pip install cwlref-runner
```
2. Ensure that cwl-runner is in your path. Type:

```
$ cwl-runner
```
- 3. If the command is not found, add the install location of the pip packages to \$PATH.
	- a. Find where cwlref-runner is installed by entering:
		- \$ pip show cwlref-runner
	- b. Add the above path to \$PATH. For example:

```
$ export PATH=$PATH:/Library/Frameworks/Python.framework/
Versions/3.6/lib/python3
```
c. Restart the command line utility.

### **CWL and YML files**

Ensure that you are using the correct CWL files with your pipeline, or the analysis might fail.

- 1. If necessary, create a Bitbucket account. Go to [bitbucket.org/CRSwDev/cwl](https://bitbucket.org/CRSwDev/cwl).
- 2. In the left pane, click **Downloads > Download Repository**. The CWL and YML files are downloaded.

3. Unzip the archive. Each folder within the archive is named after the pipeline version it corresponds to.

### **Pipeline image**

- 1. Ensure that docker is running.
- 2. Download (pull) the docker image by entering:

```
$ docker pull bdgenomics/rhapsody
```
**Note:** The pull command automatically downloads the most current pipeline version. To download an earlier version, specify the version number. For example:

- \$ docker pull bdgenomics/rhapsody:v1.0
- 3. Confirm the pipeline image by entering:

```
$ docker images
```
### **Note:**

- bdgenomics/rhapsody appears under the repository column.
- The pipeline version number appears under the tag column.

## <span id="page-7-0"></span>**FASTQ files**

### **Dataset size**

We recommend analyzing datasets that are ≤100 GB in size. For datasets (compressed FASTQ FILES from all libraries) >100 GB, contact BD Biosciences technical support at [scomix@bdscomix.bd.com](mailto:scomix@bdscomix.bd.com).

### <span id="page-7-1"></span>**Read 1 and Read 2 sequencing files**

For the Seven Bridges Genomics platform and local installation, obtain Read 1 and Read 2 sequencing files. Although the FASTQ file names can have any format, we recommend the following:

- Include R1 or R2.
- The <sample> name should be the same for R1 and R2.
- Convert uncompressed files to .qz format.

### **Example:**

<sample>\_S1\_L001\_R1\_001.fastq.gz

<sample>\_S1\_L001\_R2\_001.fastq.gz

### Do not use special characters or spaces in the filenames, or the analysis might fail. Use only letters, **numbers, underscores, or hyphens.**

**Note:** If you are downloading the files from BaseSpace, follow these steps:

- a. Choose the run to download in BaseSpace.
- b. Click the download icon on the main screen.
- c. If necessary, install the BaseSpace downloading application.
- d. Click **Select all fastq files for this run**.
- e. Download the files. This might take several minutes.

<span id="page-8-0"></span>For more information, go to [help.basespace.illumina.com](http://help.basespace.illumina.com/).

### **Reference files**

### **Introduction**

For targeted assays, separate FASTA reference files are used to store the sequences of gene targets and BD $^{\circledR}$ AbSeq Ab-Oligos (antibody-oligonucleotides) that are used in a BD Rhapsody™ experiment.

For WTA assays, the reference genome is a compressed tarball that contains the STAR index files for the species of the cells used in the BD WTA experiment. The transcriptome annotation is a GTF file containing gene structure information.

The AbSeq Reference is a FASTA file for BD<sup>®</sup> AbSeq Ab-Oligos used in a BD Rhapsody™ experiment. If additional transgene sequences are used in the experiment, an additional FASTA file containing the sequences can be used as Supplemental Reference.

### **Obtaining pre-designed mRNA panels or WTA reference files**

Obtain the FASTA references from the Seven Bridges demo project or by contacting BD Biosciences customer support at [scomix@bdscomix.bd.com.](mailto:scomix@bdscomix.bd.com)

For WTA assays, obtain the reference genome file from the Seven Bridges demo project, downloading from the following link: <http://bd-rhapsody-public.s3-website-us-east-1.amazonaws.com/Rhapsody-WTA/> (link cannot be accessed using Internet Explorer), or contact BD Biosciences customer support.

### **STAR reference/transcriptome annotation**

The GTF file has been preprocessed to contain information for the following gene types: protein\_coding, lincRNA, antisense, IG\_LV\_gene, IG\_V\_gene, IG\_V\_pseudogene, IG\_D\_gene, IG\_J\_gene, IG\_J\_pseudogene, IG\_C\_gene, IG\_C\_pseudogene, TR\_V\_gene, TR\_V\_pseudogene, TR\_D\_gene,TR\_J\_gene, TR\_J\_pseudogene and TR\_C\_gene.

### **Designing supplemental or custom mRNA panels**

By providing a list of genes to BD Biosciences customer support, we can design custom mRNA targeted panels. Contact BD Biosciences customer support at [scomix@bdscomix.bd.com](mailto:scomix@bdscomix.bd.com).

<span id="page-8-1"></span>For custom reference genome files, contact BD Biosciences customer support at [scomix@bdscomix.bd.com.](mailto:scomix@bdscomix.bd.com)

### **Downloading, preparing, and saving an AbSeq reference file**

If your experiment contains BD® AbSeq Ab-Oligos, you are required to have an AbSeq reference file. To prepare the AbSeq reference file, you can use the BD AbSeq Panel Generator ([http://abseq-ref-gen.genomics.bd.com](http://abseq-ref-gen.genomics.bd.com/)) or follow the instructions below.

- 1. Download the FASTA file containing all of the BD Ab-Oligo (AbO) sequence. Go to [bd-rhapsody-public.s3](http://bd-rhapsody-public.s3-website-us-east-1.amazonaws.com/AbSeq-references/BDAbSeq_allReference_latest.fasta) [website-us-east-1.amazonaws.com/AbSeq-references/BDAbSeq\\_allReference\\_latest.fasta](http://bd-rhapsody-public.s3-website-us-east-1.amazonaws.com/AbSeq-references/BDAbSeq_allReference_latest.fasta).
- 2. Use a text editor such as Microsoft® Notepad or TextEdit to delete the sequence header and sequence pairs that will not be used in the experiment.

### Do not use a word processor such as Microsoft® Word, which can add unintended special characters to **the file.**

- 3. Ensure that the AbSeq reference file follows these rules:
	- File extension is .fa or .fasta
	- Format is:

>CD103 | ITGAE | AHS0001 | pAbO AAATAGTATCGAGCGTAGTTAAGTTGCGTAGCCGTT >CD161 | KLRB1 | AHS0002 | pAb0 GTTATGGTTGTCGGTAGAGTATCGTGTTGCGTTAGT

**Note:** BD Biosciences uses this format for its sequence header:

<AntibodyName>|<GeneSymbol>|<SeqID>|pAbO.

4. Save as an .fa or .fasta file locally on your computer.

# **3. Setting up sequencing analysis on Seven Bridges Genomics platform**

## <span id="page-10-1"></span><span id="page-10-0"></span>**Introduction**

Whether analysis is performed on the Seven Bridges Genomics platform or locally, sequencing analysis uses the BD Rhapsody™ Targeted Analysis Pipeline or BD Rhapsody™ WTA Analysis Pipeline. During the execution of the pipeline, sequencing analysis processes sequencing files to generate molecular counts per cell, read counts per cell, metrics, and an alignment file.

## <span id="page-10-2"></span>**Workflow**

**During sequencing analysis, the BD Rhapsody™ Targeted Analysis Pipeline or BD Rhapsody™ WTA Analysis** Pipeline analyzes only one cartridge per run. To analyze multiple cartridges, create a pipeline run (or task) **for each cartridge.**

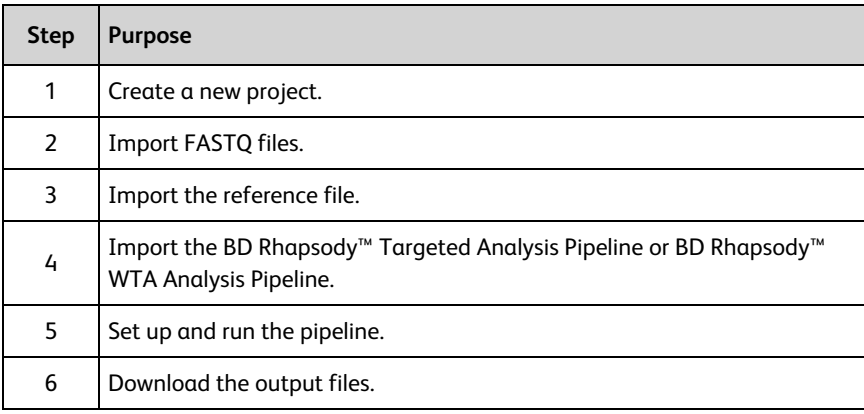

## <span id="page-10-3"></span>**Creating a new project**

### **Procedure**

1. At the top of the dashboard, click **Projects > Create a project**:

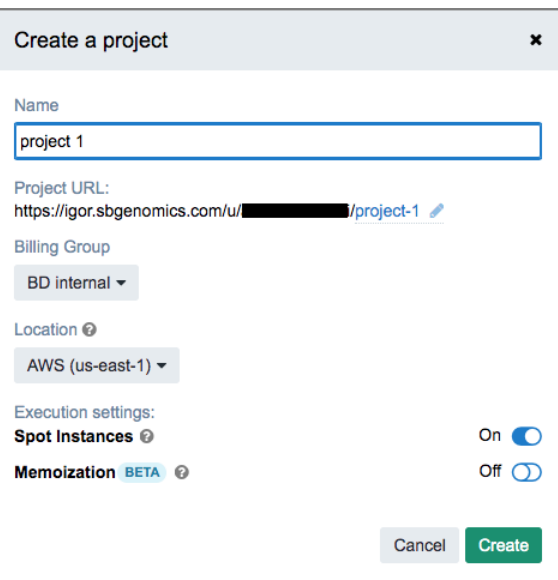

**Note:** To enable automatic reuse of intermediate files in a rerun, turn **Memoization** on.

- 2. On the Create a project dialog, enter the project name, and edit the project URL if necessary.
- 3. Click **Create**. Seven Bridges Genomics displays the new project dashboard.
- 4. To change the retention period of intermediate files, click **Settings** in the top right corner. Enter an integer value between 1 and 120 in the Retention period box to specify the number of hours for retention and click **Save**.

### <span id="page-11-0"></span>**Importing FASTQ files**

### **Procedure**

1. On the project dashboard, click the **Files** tab, and then click **+Add files**:

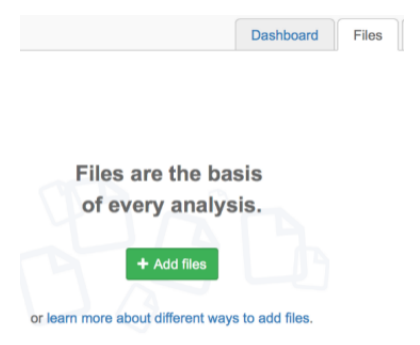

2. In the top menu, select the source of the files, such as **Public files, Projects, Your Computer,** or **FTP/HTTP**. Seven Bridges Genomics displays instructions on uploading the files. Follow the Seven Bridges Genomics instructions to import your files.

**Use the Desktop Uploader to upload files from BaseSpace. Security permissions on your BaseSpace account prevent FTP/HTTP protocols from working.**

3. After import, the files are listed on the Files tab.

## <span id="page-12-0"></span>**Importing reference files**

### **Importing files**

- 1. On the **Files** tab of the project dashboard, click **+Add files**.
- 2. Click **Projects**, and then click on **BD Rhapsody™ Targeted Analysis Pipeline** or **BD Rhapsody™ WTA Analysis Pipeline** in the left panel.
- 3. Do one of the following:
	- <sup>l</sup> For Targeted assays: Locate the appropriate FASTA file for your experiment, and click **Copy**.
	- For WTA assays: Locate the appropriate reference genome and transcriptome annotation files for your experiment, and click **Copy**.

### <span id="page-12-3"></span>**Importing supplemental or custom mRNA panels or AbSeq reference files**

- 1. On the project dashboard, click the **Files** tab, and then click **+Add files**.
- 2. In the top menu, select the source of the files, such as **Public files, Projects, Your Computer,** or **FTP/HTTP**. Seven Bridges Genomics displays instructions on uploading the files. Follow the Seven Bridges Genomics instructions to import your files.

**Use the Desktop Uploader to upload files from BaseSpace. Security permissions on your BaseSpace account prevent FTP/HTTP protocols from working.**

<span id="page-12-1"></span>3. After import, the files are listed on the Files tab.

### **Importing the BD Rhapsody™ pipeline**

### **Importing the pipeline**

- 1. On the project dashboard, click the **Apps** tab, and then click **+Add app**.
- 2. Click **Public Apps**, and then enter **Rhapsody** to find the appropriate pipeline. Or, copy the workflow from the Demo project.
	- <sup>l</sup> Targeted assays: BD Rhapsody™ Targeted Analysis Pipeline
	- WTA assays: BD Rhapsody™ WTA Analysis Pipeline
- 3. Click **Copy** on the app window, select the project in the dropdown menu, and then click **Copy** again.
- <span id="page-12-2"></span>4. Navigate to the Apps tab to confirm that the workflow was copied to the project.

### **Setting up and running the pipeline**

### **Procedure**

1. Click the **Apps** tab to view the apps.

**Note:** If the app is highlighted in yellow, an update is available. Select the refresh icon to get the latest app version.

2. By the BD Rhapsody™ Targeted Analysis Pipeline or BD Rhapsody™ WTA Analysis Pipeline, click the green play button under Actions.

For both targeted and WTA assays, the Task Inputs table displays the Inputs and App Settings.

### **Targeted Analysis Pipeline interface:**

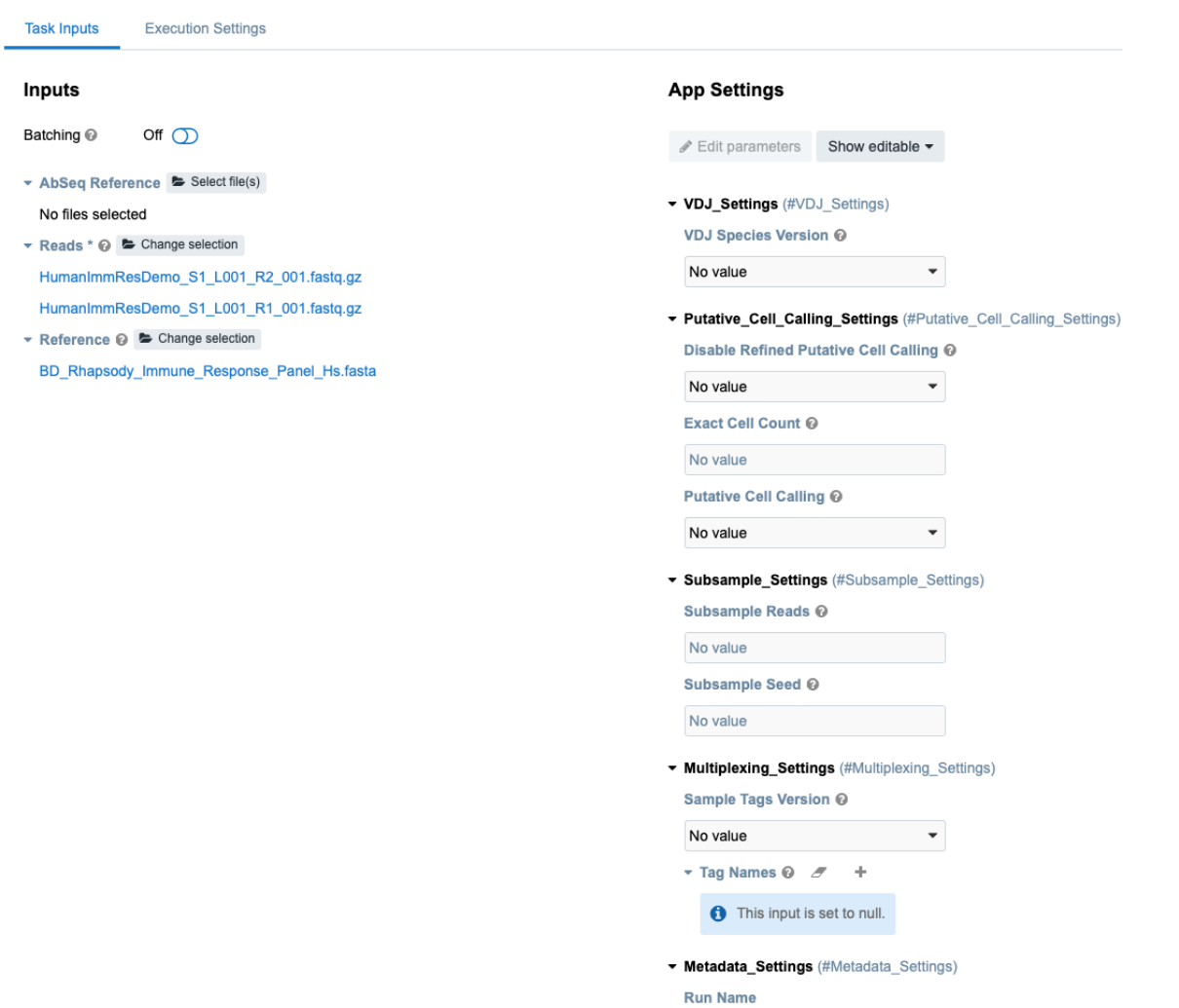

No value

### **WTA Analysis Pipeline interface:**

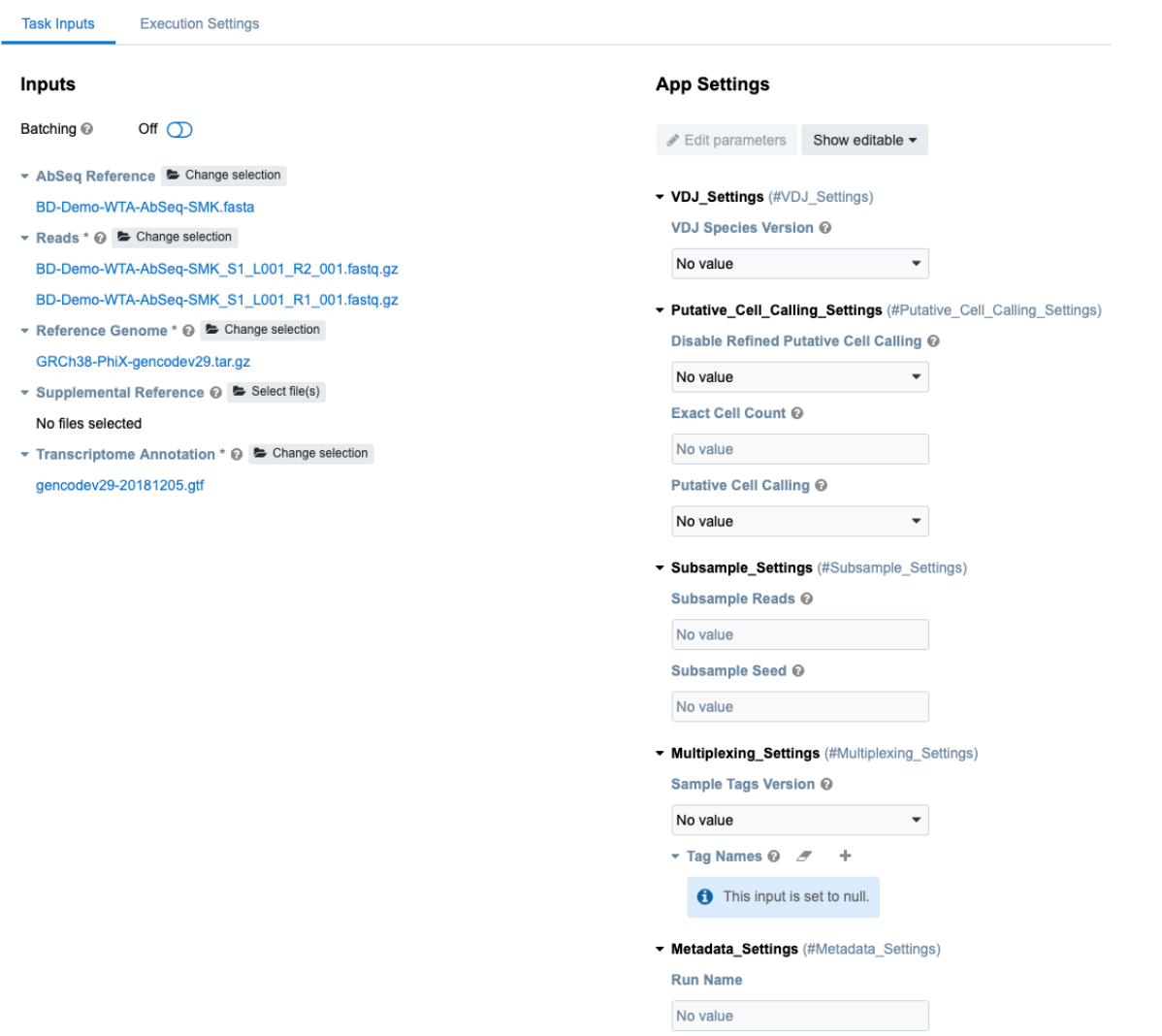

Complete all required fields, which appear in red.

### **Pipeline parameters**

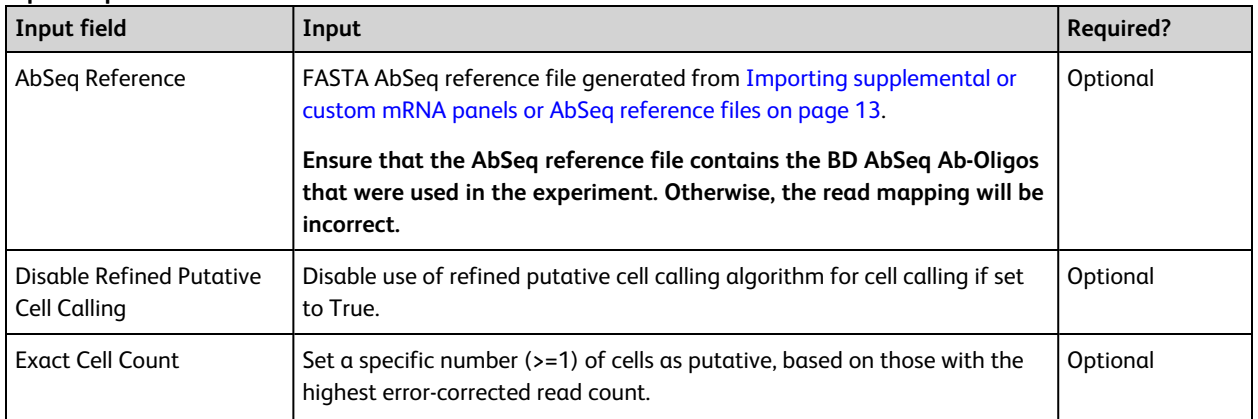

### **Pipeline parameters (continued)**

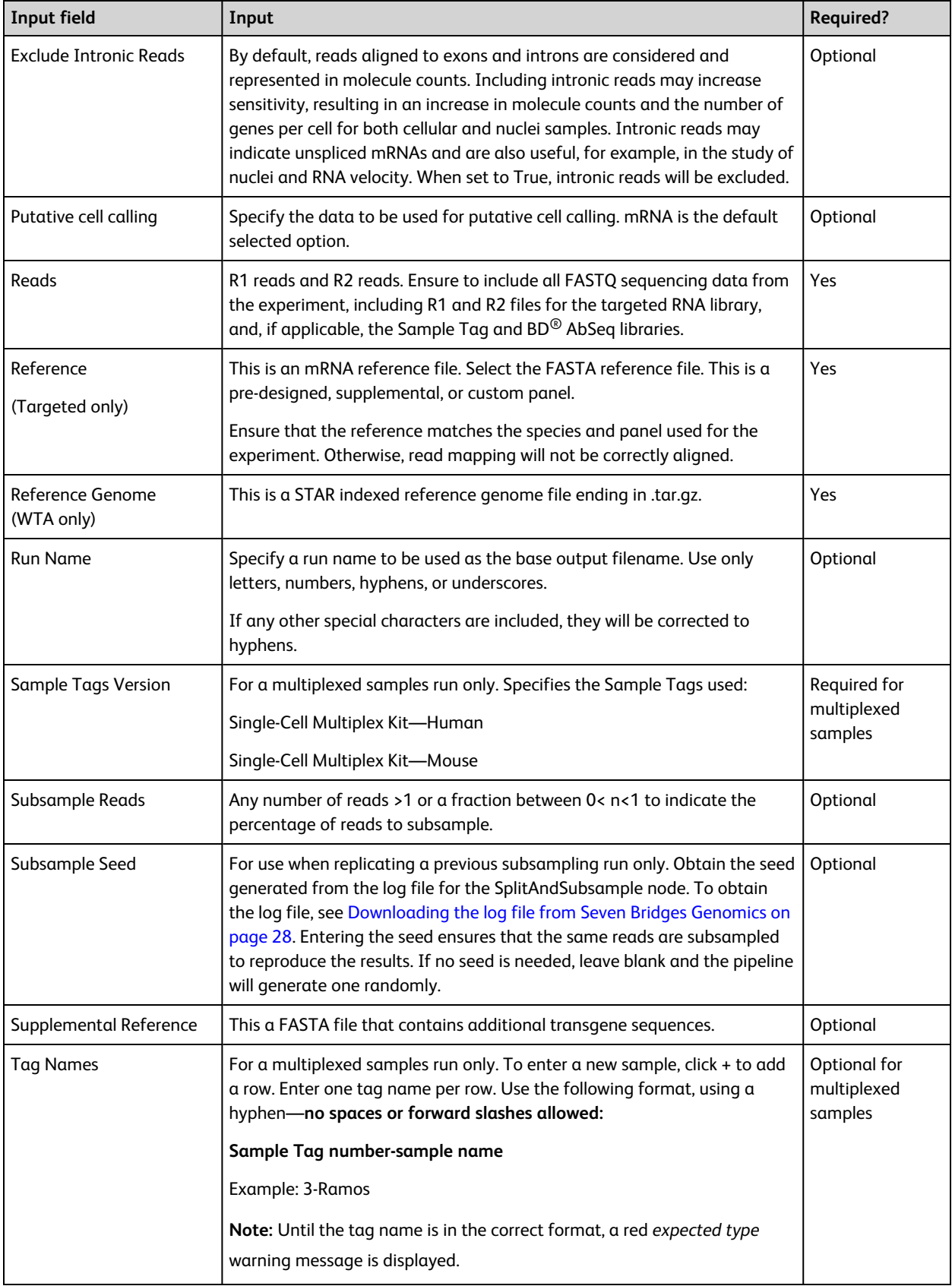

### **Pipeline parameters (continued)**

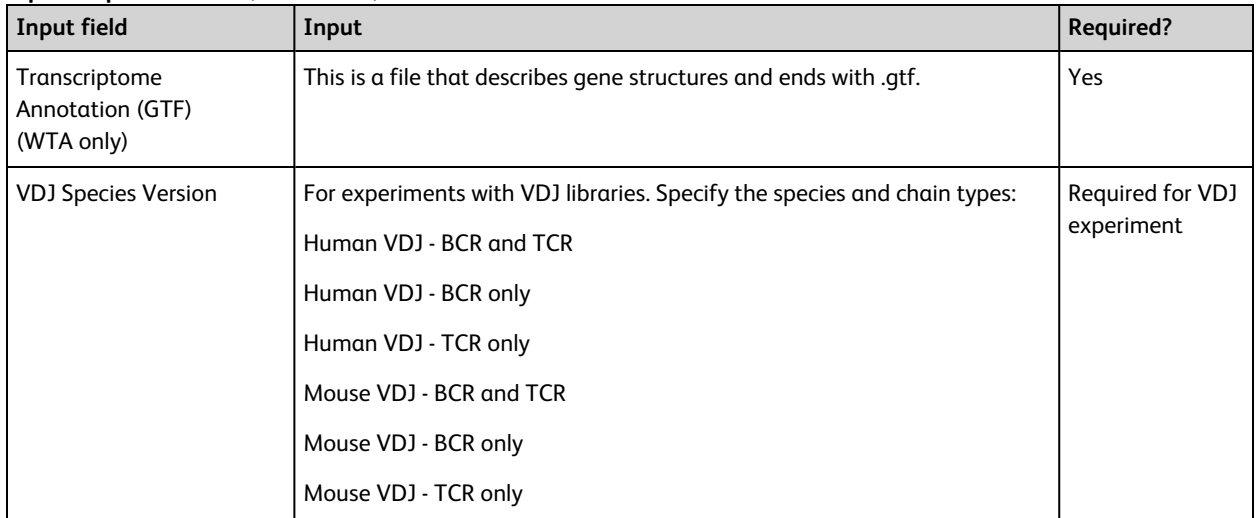

1. On the Set Input Data tab, import your files for analysis according to these requirements:

- For every R1 .fastq.gz file, import the paired R2 .fastq.gz file.
- Multiple R1 and R2 reads can be run together as long as they are from the same library, but the files can be generated from different sequencer runs.
- 2. If necessary, set the options on the Define App Settings tab. For example:

When using a BD<sup>®</sup> Single-Cell Multiplexing Kit, be sure to select the Sample\_Tags\_Version (Single-Cell Multiplex Kit - Human or Mouse) from the dropdown menu.

- 3. Click Run. Seven Bridges Genomics displays the app running on the Tasks tab.
- <span id="page-16-0"></span>4. If you enabled email notifications, look for notification of the completed run.

## **Downloading the output**

### **Procedure**

See [Downloading](#page-24-1) output files on the Seven Bridges Genomics platform on page 25.

# <span id="page-17-0"></span>**4. Setting up sequencing analysis on a local installation**

### <span id="page-17-1"></span>**Workflow**

During sequencing analysis, the BD Rhapsody™ Targeted Analysis Pipeline or BD Rhapsody™ WTA Analysis Pipeline analyzes only one cartridge per run. To analyze multiple cartridges, create a pipeline run (or task) for each cartridge. During clustering analysis, multiple cartridges can be merged and analyzed together.

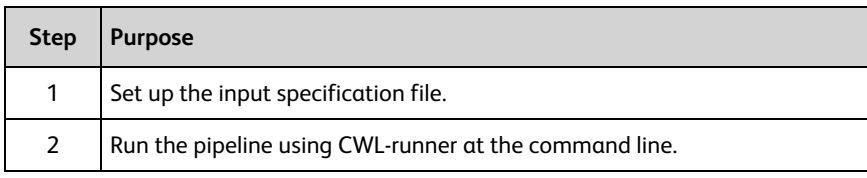

## <span id="page-17-2"></span>**Setting up the input specification file**

### **Procedure**

The input specification file targeted\_template.yml or wta\_template.yml is downloaded from the CWL folder.

- 1. Obtain the FASTQ files. See Read 1 and Read 2 [sequencing](#page-7-1) files on page 8.
- 2. Obtain the mRNA reference file or reference genome and transcriptome annotation files from BD Biosciences technical support at [scomix@bdscomix.bd.com.](mailto:scomix@bdscomix.bd.com)
- 3. If your experiment contains BD<sup>®</sup> AbSeq Ab-Oligos, obtain the AbSeq Reference file. See [Downloading,](#page-8-1) [preparing,](#page-8-1) and saving an AbSeq reference file on page 9.
- 4. Specify the desired file paths in the YML file for Reads and Reference with the exact input field listed in the table. (Optional) Define subsample, and subsample seed input fields.
	- The required input fields for Targeted assays are Reads and Reference.
	- <sup>l</sup> The required input fields for WTA assays are Reads, Reference\_Genome, and Transcriptome\_Annotation.
	- The required input fields for AbSeq-only assays are Reads and AbSeq Reference.

### **Input specification file**

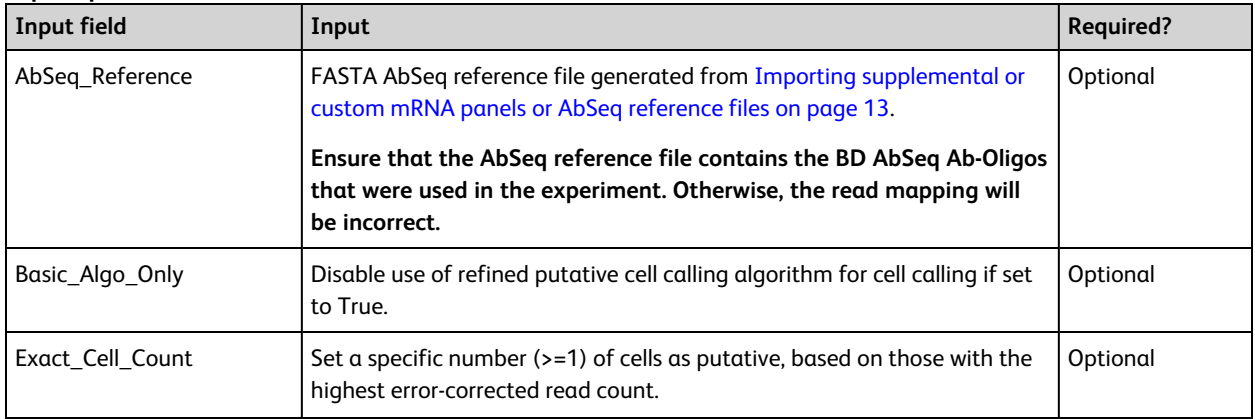

### **Input specification file (continued)**

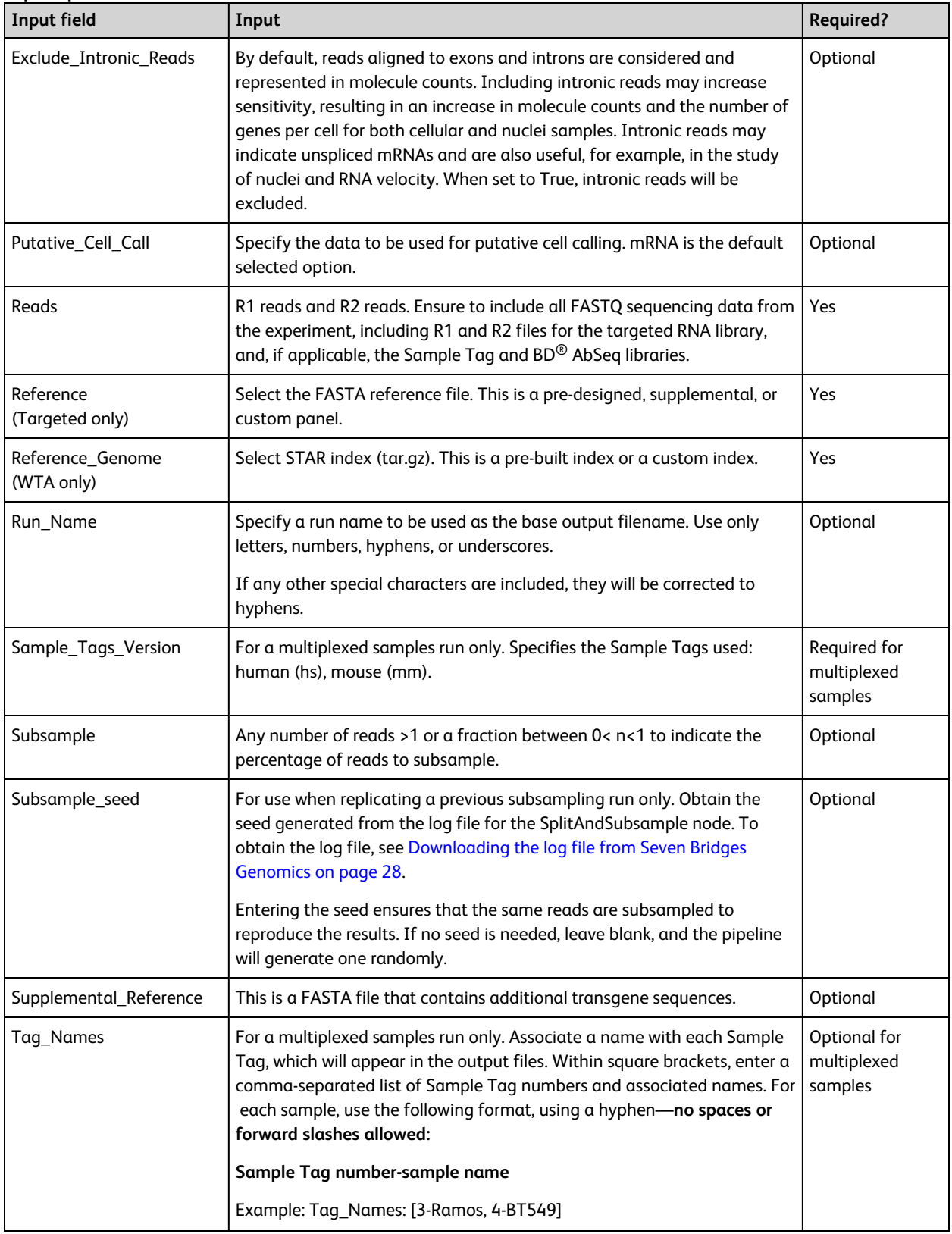

### **Input specification file (continued)**

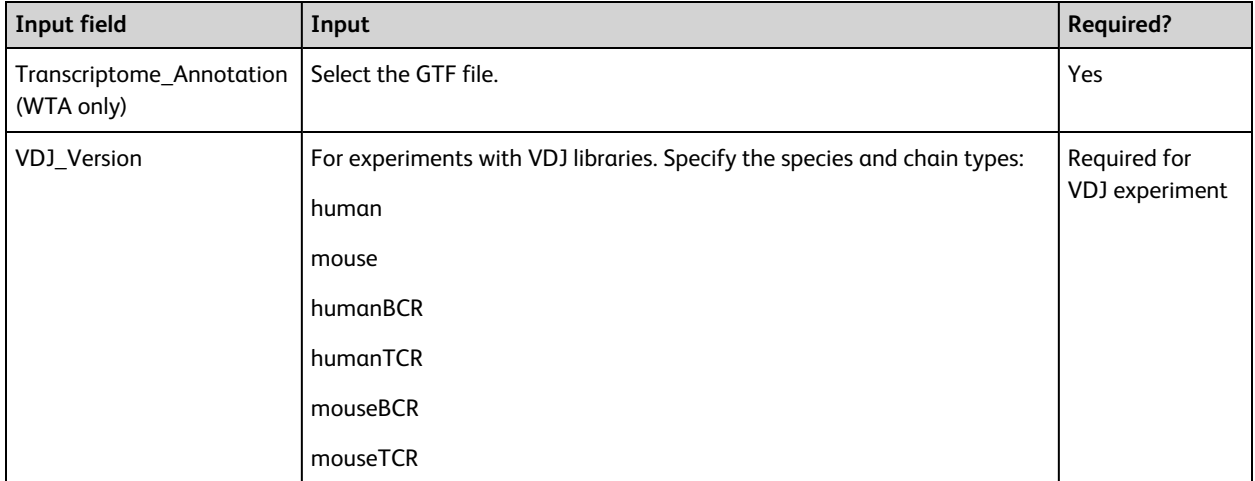

5. If necessary, specify multiple R1 and R2 reads under Reads by including additional file objects and following the nomenclature for each file. For example:

```
-class: File
location: "path/to/additional_R1_fastq.gz"
```
For example:

#### **YML file example showing a pair of FASTQ files and a panel reference file as input**

Targeted:

```
#!/usr/bin/env cwl-runner
cwl:tool: Rhapsody
Reads:
 - class: File
   location: path/to/mySample_R1_.fastq.gz
 - class: File
   location: path/to/mySample_R2_.fastq.gz
Reference:
 - class: File
   location: path/to/reference.fasta
AbSeq_Reference:
 - class: File
location: path/to/abseq_reference.fasta
```
### WTA:

```
#!/usr/bin/env cwl-runner
cwl:tool: Rhapsody
Reads:
 - class: File
  location: path/to/sample_S1_L001_R1_001.fastq.gz
 - class: File
   location: path/to/sample_S1_L001_R2_001.fastq.gz
Reference_Genome:
   class: File
   location: path/to/reference.tar.gz
Transcriptome_Annotation:
   class: File
   location: path/to/annotation.gtf
```
#### **YML file example showing Supplemental Reference**

```
#!/usr/bin/env cwl-runner
cwl:tool: Rhapsody
Reads:
 - class: File
   location: path/to/sample_S1_L001_R1_001.fastq.gz
 - class: File
   location: path/to/sample_S1_L001_R2_001.fastq.gz
Reference_Genome:
   class: File
   location: path/to/reference.tar.gz
Transcriptome_Annotation:
   class: File
   location: path/to/annotation.gtf
Supplemental_Reference:
 - class: File
   location: path/to/supplemental_reference.fasta
```
#### **YML file example showing 50% subsampling of the reads**

Targeted:

```
#!/usr/bin/env cwl-runner
cwl:tool: Rhapsody
Reads:
- class: File
 location: "test/mySample2_R2_.fastq.gz"
- class: File
 location: "test/mySample2_R1_.fastq.gz"
```
**Reference:** - class: File

location: "test/Immune\_Response\_Panel\_Hs\_with\_Phix.fasta"

Subsample: 0.5

WTA:

```
#!/usr/bin/env cwl-runner
cwl:tool: Rhapsody
Reads:
- class: File
  location: path/to/sample_S1_L001_R1_001.fastq.gz
- class: File
   location: path/to/sample_S1_L001_R2_001.fastq.gz
Reference_Genome:
   class: File
   location: path/to/reference.tar.gz
Transcriptome_Annotation:
   class: File
   location: path/to/annotation.gtf
Subsample: 0.5
```
<span id="page-21-0"></span>6. Save the modified template YML file.

### **Running the pipeline**

### **Procedure**

See Running a pipeline using [CWL-runner](#page-22-0) on page 23.

# **5. Running a pipeline using CWL-runner**

### <span id="page-22-1"></span><span id="page-22-0"></span>**Running CWL-runner on a local installation**

### **Procedure**

Local installation is supported by most Unix-like operating systems such as macOS or Linux. Minimum system requirements must be met. See Local [installation](#page-5-2) on page 6.

To run the pipeline on macOS, perform these additional configuration steps:

1. To enable CWL-runner to set up volumes, run the command:

```
$ export TMPDIR=/tmp/docker_tmp
```
- 2. To increase the memory available to docker:
	- a. Click the docker icon in the menu bar to open the docker menu.
	- b. Click **Preferences**, and navigate to the Advanced tab.
	- c. Use the slider to increase the memory limit. We recommend ≥32 GB for Targeted and ≥64 GB for WTA. See Local [installation](#page-5-2) on page 6. Lower limits are sufficient for smaller datasets.
	- d. Click **Apply & Restart** at the bottom of the window.

### **Running CWL-runner**

- 1. In the terminal, ensure that you are in a directory that contains the CWL files that were downloaded from the Bitbucket repository. The edited YML file for input specifications must also be present in this directory. See Setting up [sequencing](#page-17-0) analysis on a local installation on page 18.
- 2. Run the pipeline by entering the command:

```
$ cwl-runner workflow.cwl input.yml
```
If running the sequencing analysis pipeline, the workflow is the file rhapsody.cwl, rhapsody\_targeted\_ version.cwl, or rhapsody\_wta\_version.cwl and the input specification file is the edited targeted\_ template.yml or wta\_template.yml.

3. If desired, you can specify the output directory for the analysis using the flag  $--$ outdir

An example command:

```
$ cwl-runner --outdir
/path/to/results_folder rhapsody.cwl my_sample.yml
```
**Note:** The output directory must be an existing directory. If no output directory is specified, files are output to the working directory.

4. Jobs in some steps can run in parallel. To enable this, use the flag  $-\text{parallel}$ 

An example command:

\$ cwl-runner --parallel workflow.cwl input.yml

5. Confirm that the following message displays after the pipeline is completed:

Final process status is success.

6. Access the output files. All output files are found in the output directory specified in the CWL-runner command. If no output directory is specified, the files are output to the directory from which the command was called. See [Reviewing](#page-24-0) output files on page 25.

# **6. Reviewing output files**

### <span id="page-24-1"></span><span id="page-24-0"></span>**Downloading output files on the Seven Bridges Genomics platform**

### **Procedure**

- 1. Select the project from the Projects dropdown menu to view output files.
- 2. Click the **Tasks** tab to view the list of tasks.
- 3. Click the name of the completed task to view Outputs on the right of the screen.
- 4. Click the output file to view it, and click **Download** to download and save the output file. To download more than one output file at a time, click the Folder icon to the right of Outputs. Click the check boxes by files to download, or click the gray check box at the top to select all files, and then click **Download**.
- 5. View the output files. See [Sequencing](#page-25-0) analysis output files on page 26.

# <span id="page-25-0"></span>**Sequencing analysis output files**

Most output files contain a header summarizing the pipeline run. Headers contain all of the information needed to rerun the pipeline with the same settings.

#### **Output files**

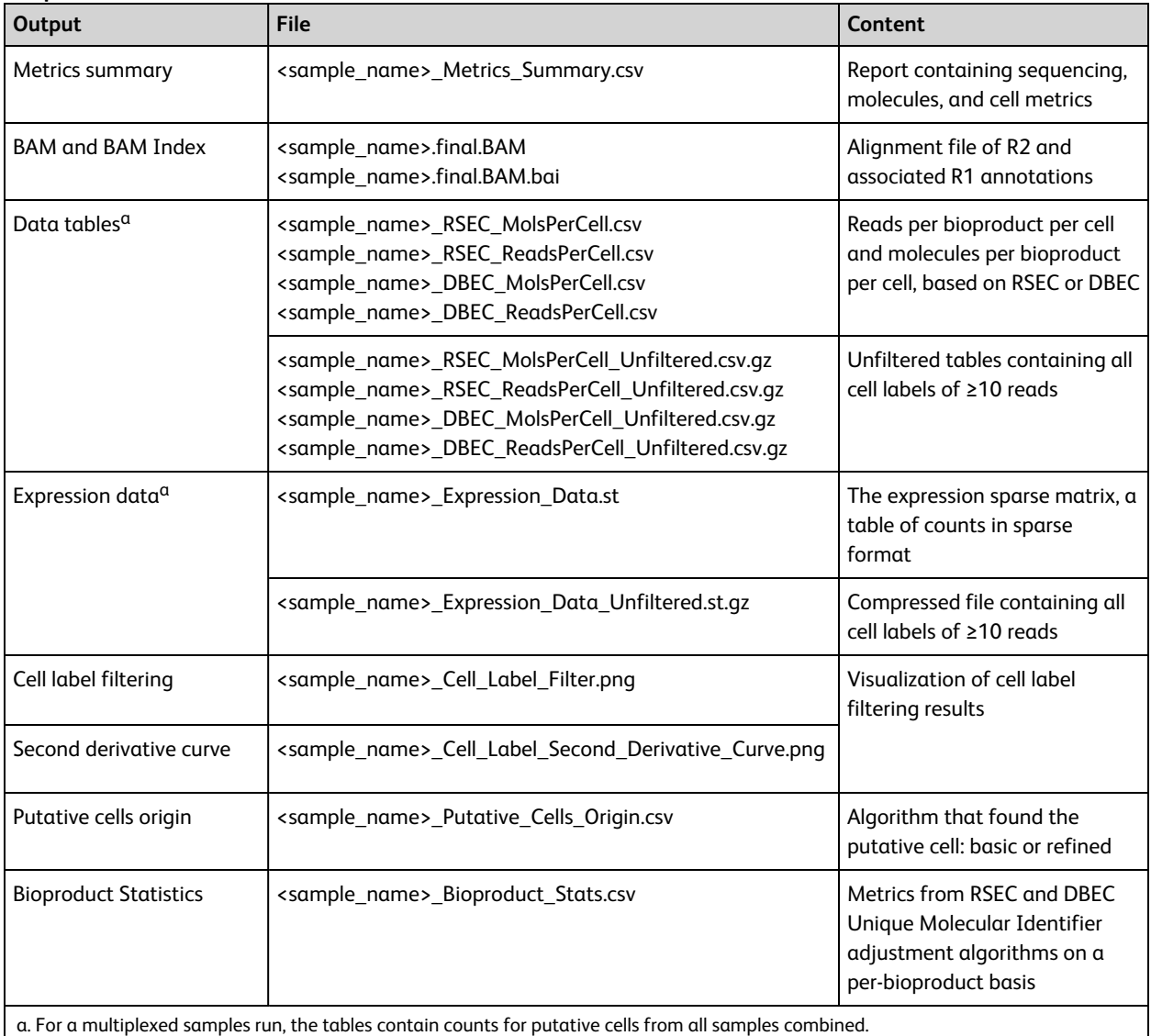

If the multiplex option was selected, the following outputs are generated:

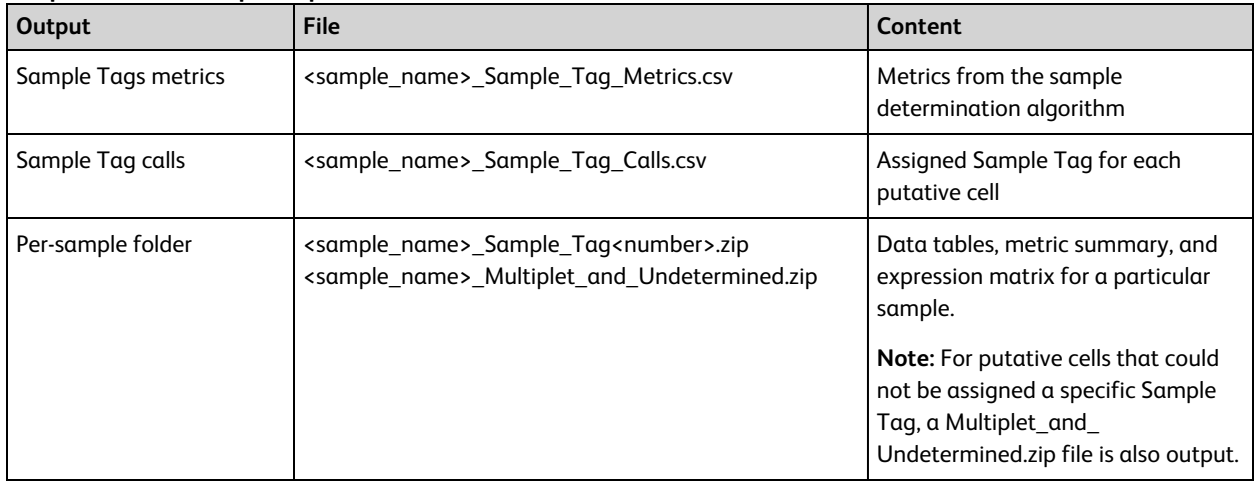

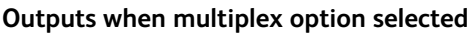

### <span id="page-26-0"></span>**Reviewing output files**

See the *BD® Single-Cell Multiomics Bioinformatics Handbook* (23-21713).

Single-Cell Multiomics technical publications are available for download from the BD® Single-Cell Multiomics Resource Library at [scomix.bd.com/hc/en-us/categories/360000838932-Resource-Library.](http://scomix.bd.com/hc/en-us/categories/360000838932-Resource-Library)

# **7. Troubleshooting**

## <span id="page-27-1"></span><span id="page-27-0"></span>**Analysis pipeline**

### **Introduction**

This topic describes how to respond to a task failure while running the BD Rhapsody™ Analysis pipeline.

### **Arranging BD Biosciences to join the project on Seven Bridges Genomics**

If a task fails on the Seven Bridges Genomics platform, contact BD Biosciences technical support at [scomix@bdscomix.bd.com](mailto:scomix@bdscomix.bd.com) to troubleshoot the issue. Tech support will provide you with instructions on inviting a support team member to your project. To troubleshoot the issue yourself, access the log files. See Downloading the log file from Seven Bridges Genomics.

### <span id="page-27-2"></span>**Downloading the log file from Seven Bridges Genomics**

1. From within a failed task, click **View Stats & Logs** in the upper right corner:

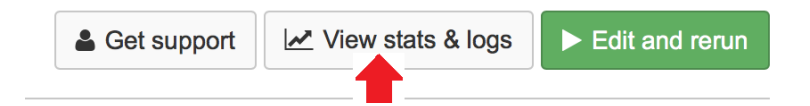

2. Locate the failed node in your pipeline run. Completed nodes are in green, and the failed node is in red. Click the failed node, and on the right, click **View Logs** for that node:

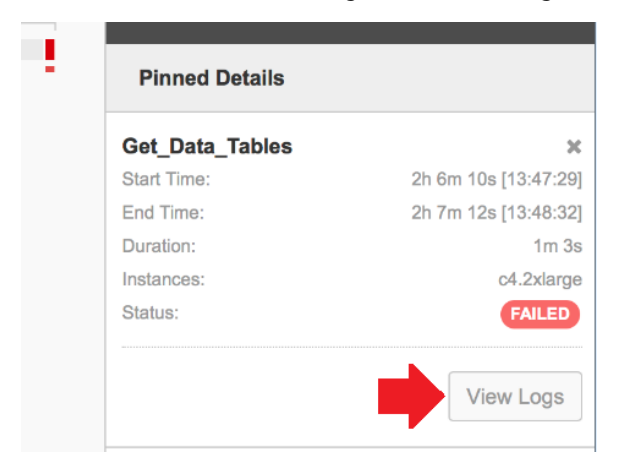

A list of files contained in the failed node are displayed.

3. Click **job.err.log** to display the log content and download it:

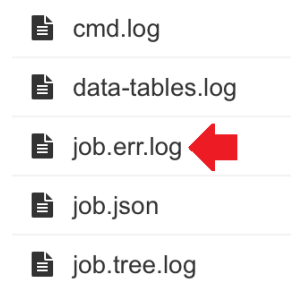

### **Accessing the log file in a local installation**

If a pipeline run completed successfully, all logs are collected in a Logs folder in your output directory. But if a pipeline run fails, the Logs folder is absent from the directory. You need to navigate to the *tmp* directory containing the intermediate files for that node to obtain the log files:

- 1. In the terminal STDOUT, find the failed node command call from CWL-runner. This is the most recent command call.
- 2. Locate the tmp folder name, which is in the format:

```
[job Name of failed node] /tmp/tmpb0kyIg $
```
- 3. Navigate to that directory. The log file will have the .log extension.
- 4. Send the log file to [scomix@bdscomix.bd.com,](mailto:scomix@bdscomix.bd.com) or contact BD Biosciences technical support without it.

# **8. Glossary**

<span id="page-29-0"></span>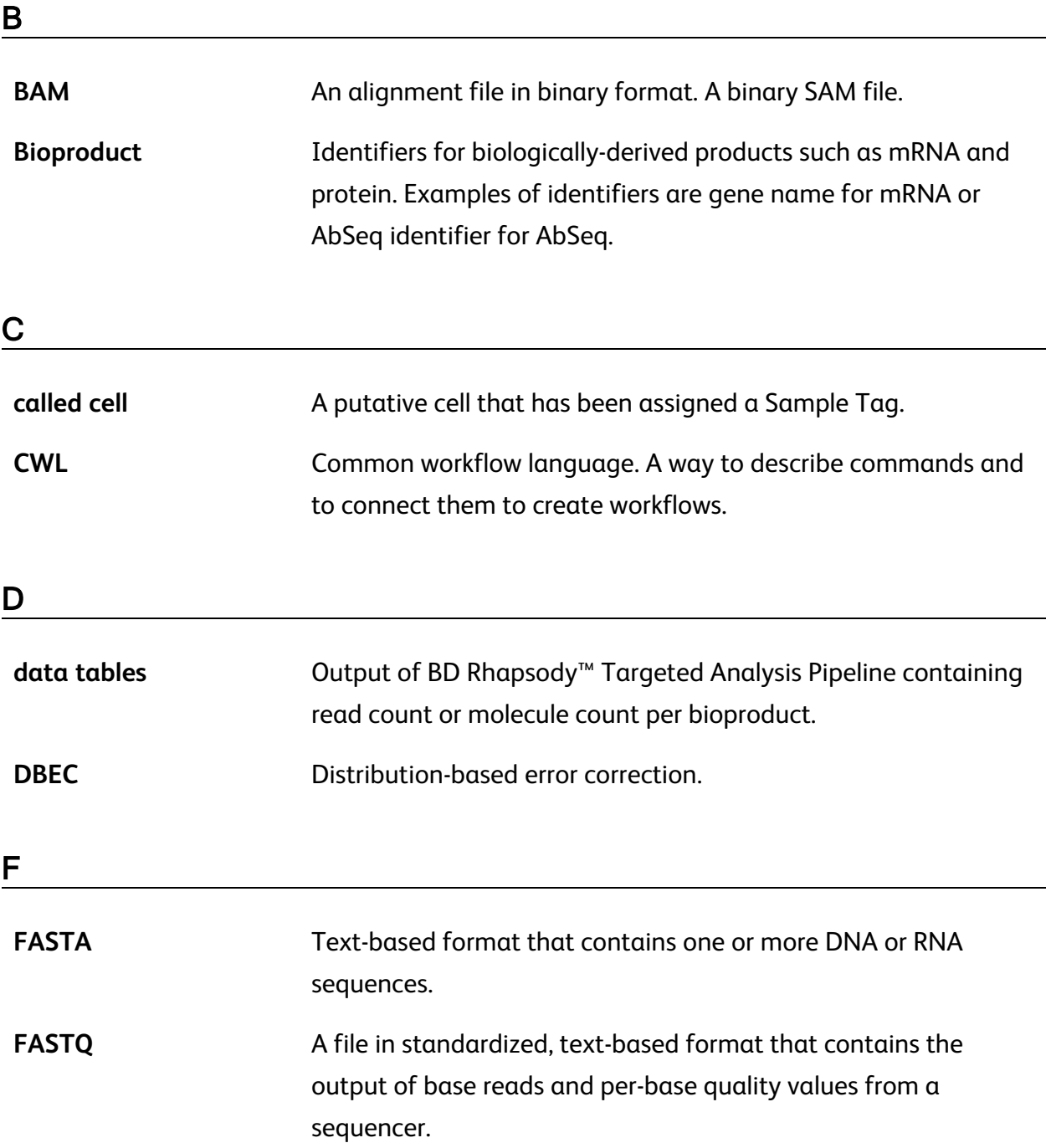

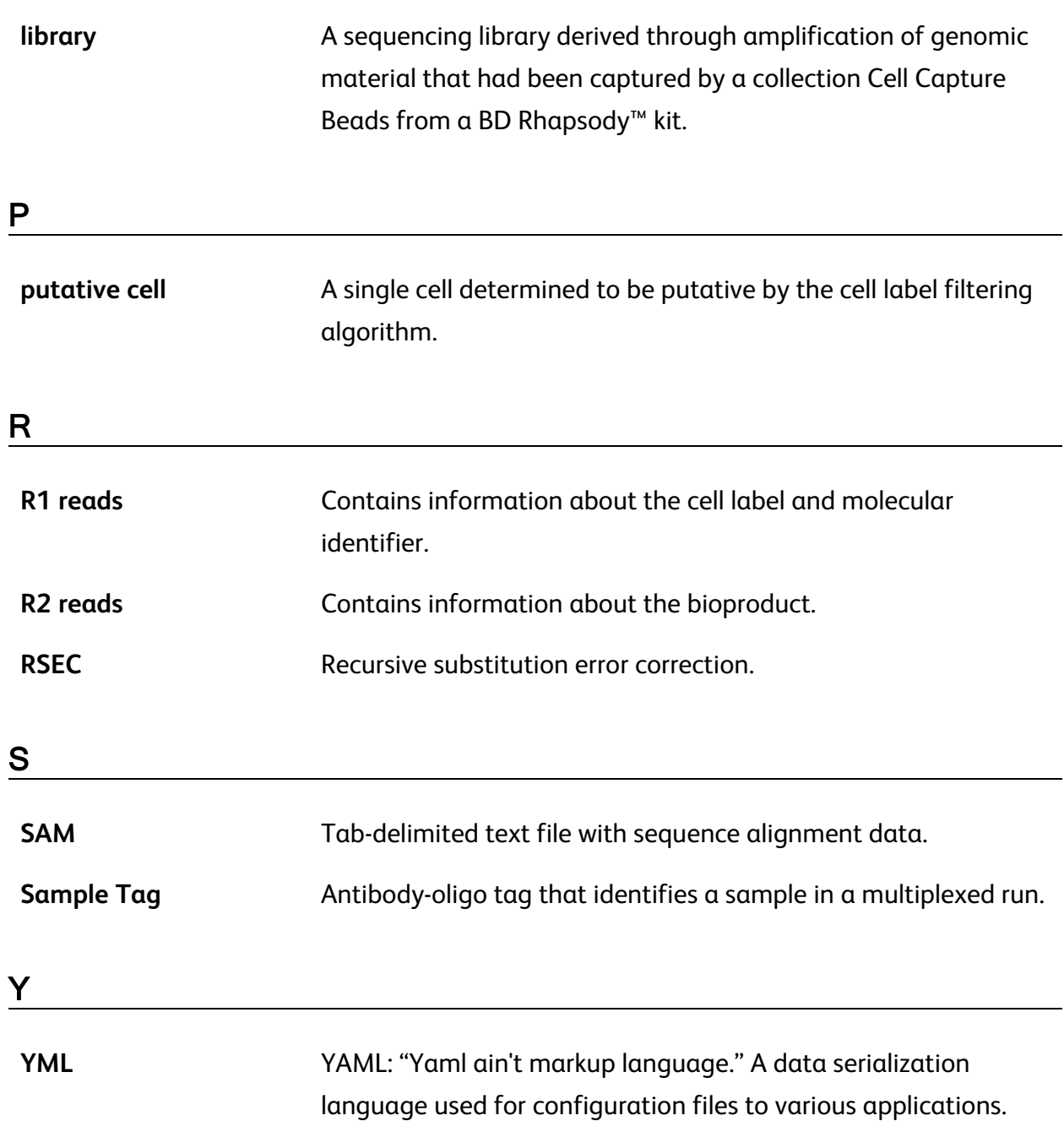

L

**Becton, Dickinson and Company BD Biosciences** 2350 Qume Drive San Jose, California 95131 USA

[bdbiosciences.com](https://www.bdbiosciences.com/) [scomix@bdscomix.bd.com](mailto:scomix@bdscomix.bd.com)